# **QUICK START GUIDE** *- for Midra™ series*

## **Shot Box2 -** Ref. SB80-2

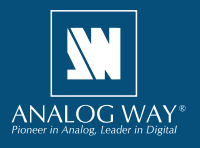

## **WHAT'S IN THE BOX**

- 1 x **SB80-2 Shot Box2**
- 1 x Carrying case
- 1 x USB stick containing both the Windows and MAC OS setup applications\*
- 1 x Quick start guide for LiveCore™ series\*
- 1 x Quick start guide for Midra™ series\*
- *\* The quick start guide and the setup applications are also available on www.analogway.com*

## **SYSTEM REQUIREMENTS AND LIMITATIONS**

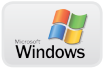

**Windows:** Microsoft® Windows® 7 or above, 50 MB of available hard-disk space for installation. LAN connection

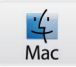

**Mac OS:** Mac OS v10.7 or above, 50 MB of available hard-disk space for installation. LAN connection

**Important:** The **RCS²** software can only connect one single **Shot Box2** device at a time.

## **QUICK INSTALL AND SETUP**

#### **• Installing AW Box Controller on Windows**

Plug the USB stick provided with the package then locate the **AW Box Controller** installer for Windows (the file name is **SetupAWBoxController <version>.exe**). You can also download the latest updates from the product download area on www.analogway. com. Double-clicking this file will launch the installer that will install **AW Box Controller** on your system.

#### **• Installing AW Box Controller on Mac OS**

Plug the USB stick provided with the package then locate the **AW Box Controller** installer for Mac OS (the file name is **SetupAWBoxController <version>. pkg**). You can also download the latest updates from the product download area on www. analogway. com. Double-clicking this file will launch the installer that will install **AW Box Controller** on your system.

#### **• Configuring AW Box Controller**

Plug your Shot Box<sup>2</sup> into the USB port and wait for your system to recognize it. When you plug a Shot Box<sup>2</sup> into a Mac for the first time, the Keyboard Setup Assistant will launch automatically. Close this assistant to continue. When ready, start the **AW Box Controller** application:

The application will try to detect and connect the **Shot Box2 (SB80-2)**. It may take a few

seconds for the application to succeed. In case of failure, **AW Box Controller** indicates an error and will attempt to reestablish a new connection with the device(s) once every 3 seconds. When detected, the application indicates the type of controller(s) connected and let you adjust the LED backlight intensity.

Click **Midra™** then start the **RCS²** application. When ready, connect your **Midra™** device as usual. The **RCS²** application will automatically try to communicate with **AW Box Controller**. When properly connected, the **RCS²** application briefly displays the type of Box connected as well as the selected layout option.

**Master** 

Click this area to display the **Shot Box**<sup>2</sup> settings box:

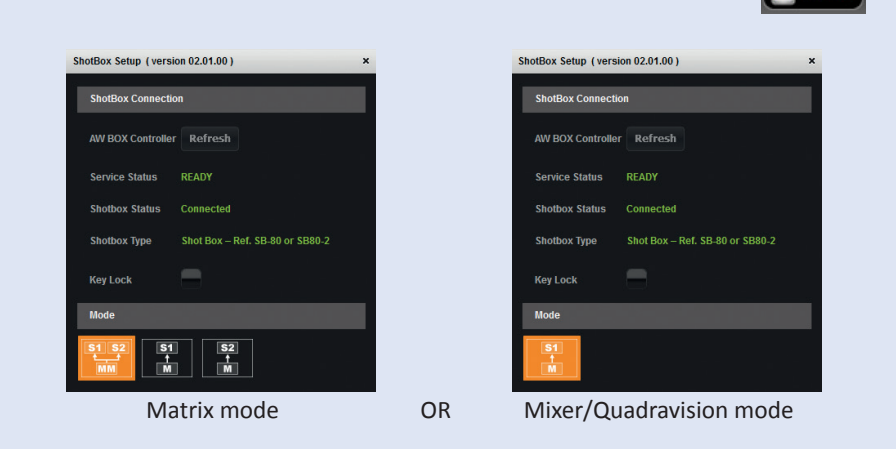

You can also temporarily disable the **Shot Box2** keys by checking the box **Key Lock**.

If your **Midra™** device is configured in Matrix mode, you can configure the **Shot Box2** either to recall presets from Master Memory (two screens simultaneously) or to recall presets from Memory (Screen 1 or Screen 2 only).

## **RUNNING SHOT BOX2 FOR MIDRA™ SERIES**

Once the **RCS²** application is properly connected to **AW Box Controller,** each individual key LED backlight will reflect the corresponding preset availability on the system: If a preset key backlight is turned off, this means that the corresponding preset memory is empty. The **Shot Box**<sup>2</sup> supports up to 64 presets (preset keys 65 to 70 and monitoring preset keys are always disabled and reserved for LiveCore™ series). For more information about presets, please refer to your **Midra™** product manual.

To recall a preset on your Preview monitor, press the corresponding key on your **Shot Box2** device. The key backlight starts blinking.

To send the current Preview configuration to the Program output, press the **TAKE** key on the **Shot Box<sup>2</sup> device.** 

The preset key illuminates in contrasting color after the **TAKE** to indicate that this preset has been selected on program.

## **DIAGRAM**

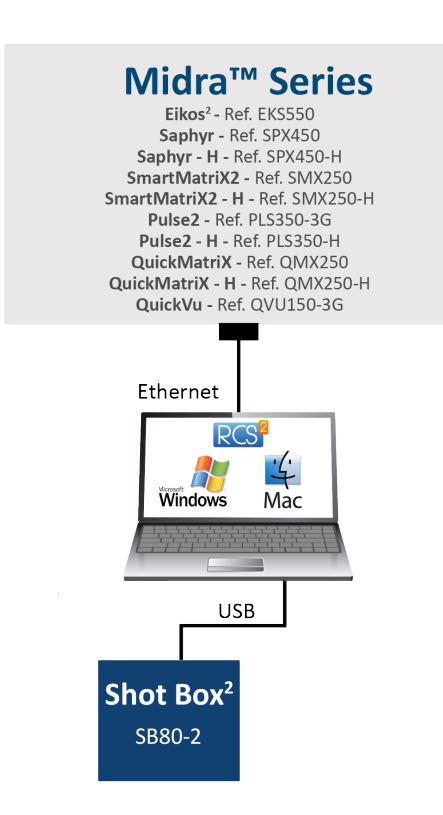

## **TROUBLESHOOTING SHOT BOX2 FOR MIDRA™ SERIES**

Should you encounter difficulty with **RCS²** application or with **AW Box Controller,** you may contact our technical support department at **techsupport@analogway.com**.

## **WARRANTY CONDITIONS**

This product has a 1 year warranty on parts and labor, back to factory. This warranty does not include faults resulting from user negligence, special modifications, electrical surges, abuse (drop/crush), and/or other unusual damage. In the unlikely event of a malfunction, please contact your local Analog Way office for service.